Anleitung Videokonferenz

Wir bleiben im Lernsax.

1. Einloggen wie immer.

 $\bullet$ 

2. Raum wechseln drücken, Sie sehen dann bei "Gruppen" z. B. das Elterngespräch.

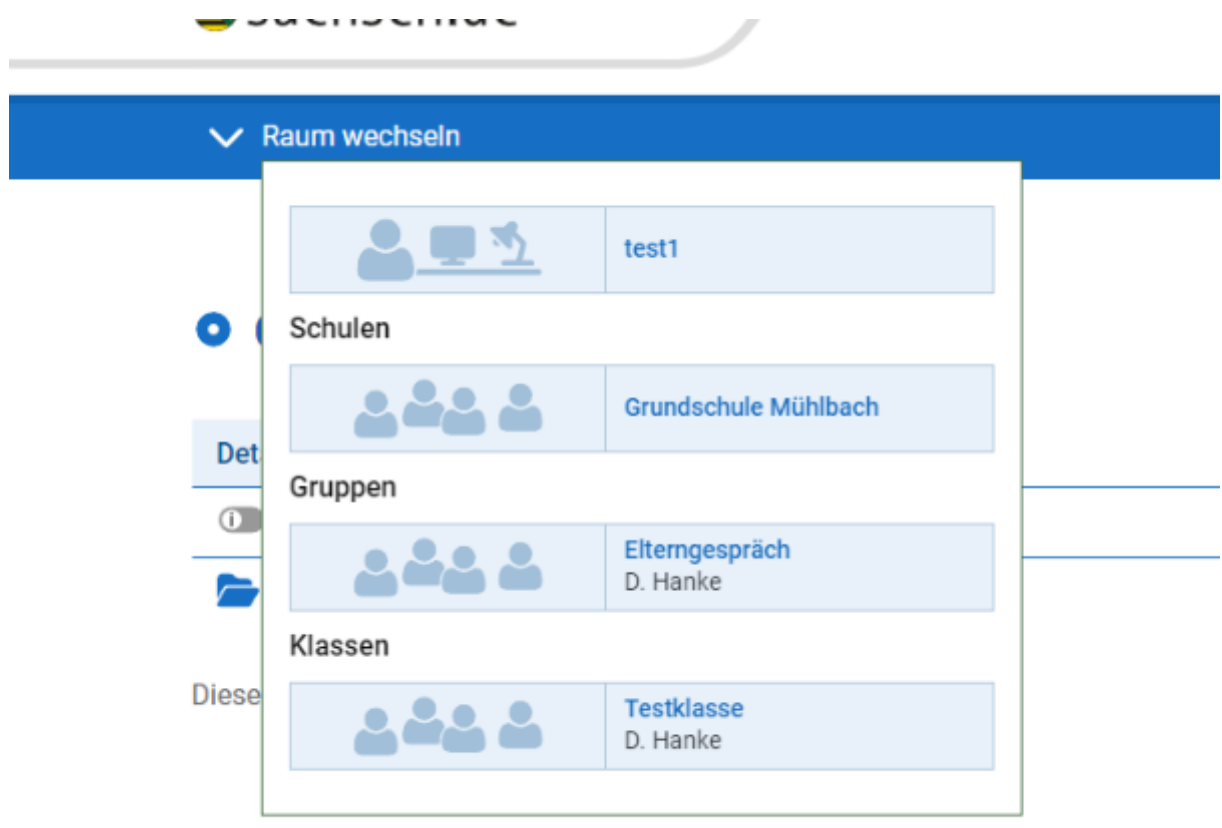

3. Dort z. B auf "Elterngespräch" (je nachdem, wo Ihr Kind zugeordnet ist -Information von der Klassenlehrerin) drücken.

## 4. Jetzt erscheint:

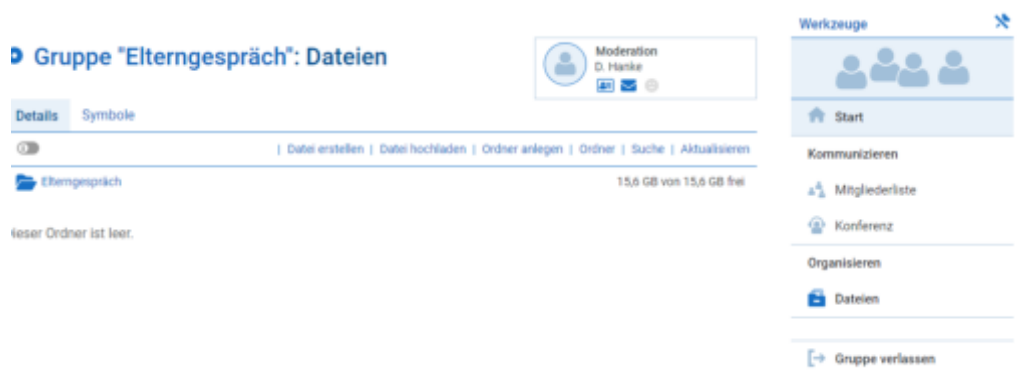

## 5. Auf Konferenz drücken (rechts)

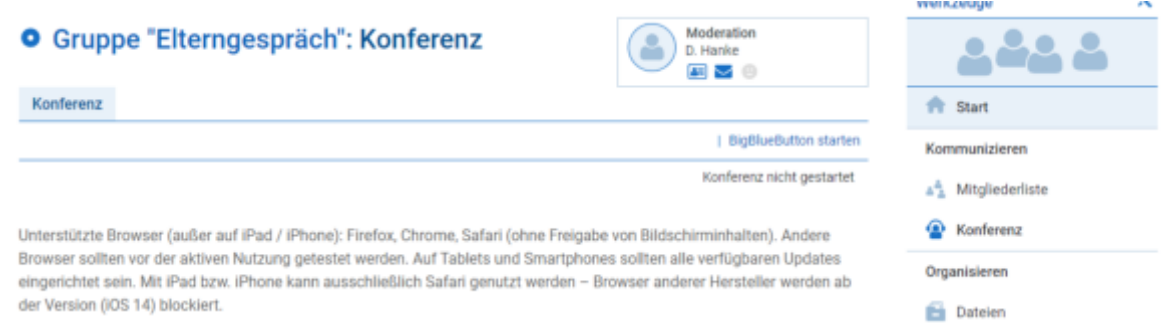

Hier ist die Konferenz noch nicht gestartet. Das funktioniert erst, wenn der Lehrer die entsprechenden Funktionen freigibt.

## 6. Konferenz starten.

Bitte den Anweisungen folgen und Mikrofon und Kamera freigeben.

7. Mit Beginn der Konferenz sollten Sie die Lehrerin sehen. Bitte im Chat nachsehen, wenn etwas nicht funktioniert. Sie erhalten hier einen Hinweis, wenn die Lehrerin das Problem erkennen kann.

Wir hoffen sehr, Sie kommen mit unserer Anleitung zurecht. Probieren wir es einfach aus! Vielen Dank für Ihre Unterstützung und Mühe!

Mit freundlichen Grüßen!

D. Hanke verantwortlich IT